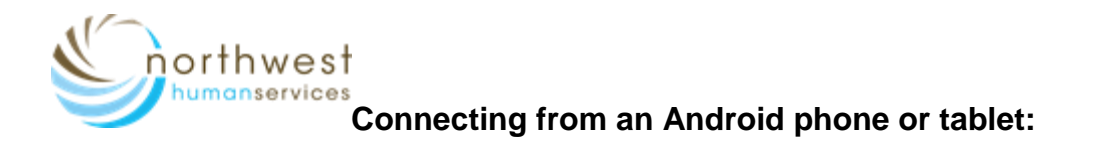

1) Prior to your appointment, download the free **Microsoft Teams app** from your Play Store.

It is best to do this when you receive the e-mail about your appointment or a few hours before your appointment to allow for troubleshooting.

(If you do not receive an e-mail please contact 503-378-7526, to verify we have the correct e-mail address)

a. Open **Play Store** and search for "Microsoft Teams"

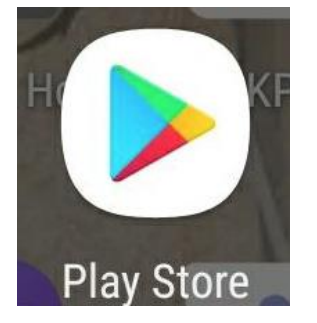

b. Download Microsoft Teams by clicking Install

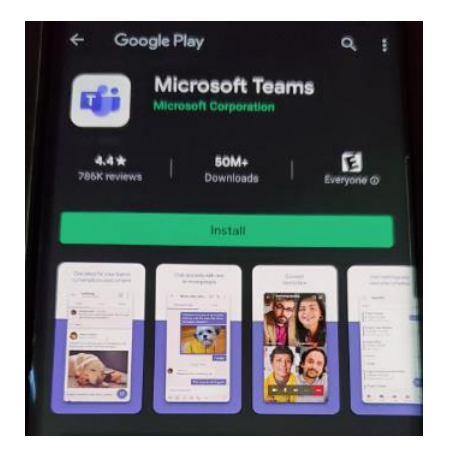

- c. No need to open the app or make an account
- 2) After downloading the Microsoft Teams app return to your e-mail regarding your appointment.

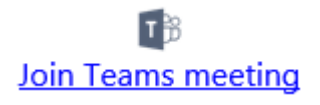

3) Click "Join Teams Meeting"

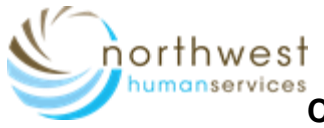

## **Connecting from an Android phone or tablet:**

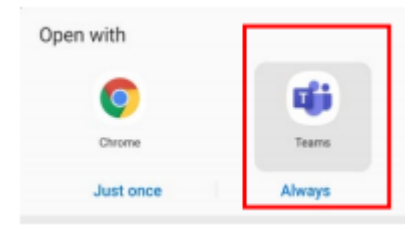

4) When asked what to Open with - Select Teams

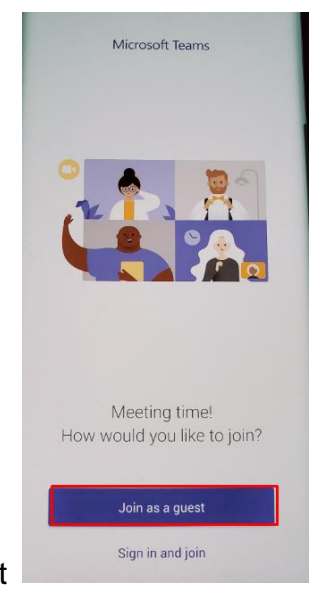

- 5) Join as a Guest
- 6) **Type your name** then select **Join Meeting**

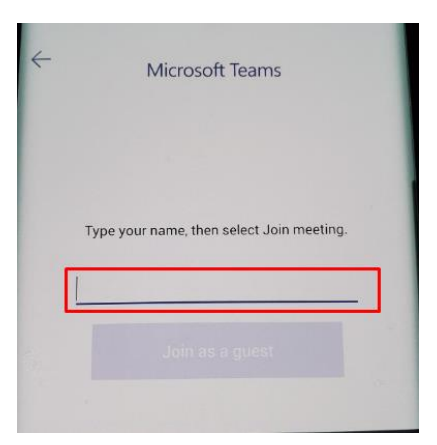

7) You might be asked to allow Teams to use your **Audio** and/or **Camera.** 

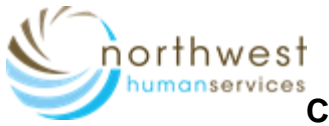

**Connecting from an Android phone or tablet:**

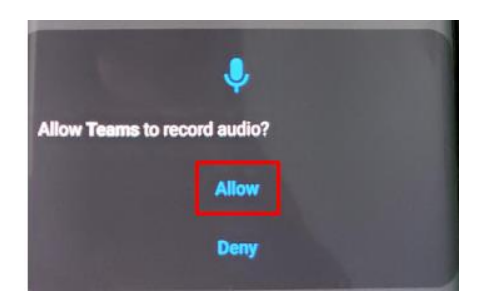

8) If you join the meeting before the Provider, you will see the following message:

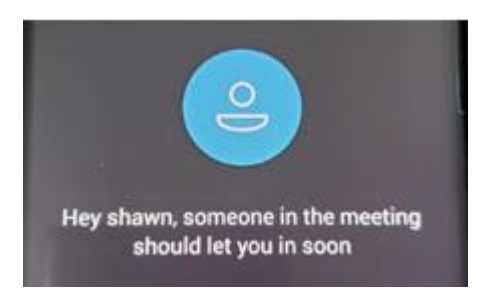

Make sure **video** and **audio** is on prior to joining the visit.

**Note**: If your camera is working & turned on you should see your cameras view at this time.

Please wait until your Provider joins your meeting.

**Note: If the provider joins the meeting/visit first, you will see a live feed of the provider.**

**To see your toolbar: touch the screen and it will appear.**

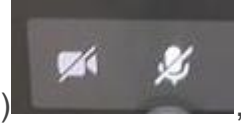

If video/audio is not working (as pictured) , click the "video" icon or "microphone" to

## **Control Bar Key**

turn on.

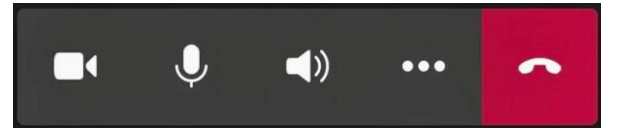

- Camera button turns on and off webcam
- Microphone button turns on and off microphone
- Speaker turns on speaker
- **...** allows for Closed Captions to be turned on
- Red box with phone ends the visit (don't click until visit is over)

Please call 503-378-7526 if you need help connecting or do not receive an e-mail.